## **Accessing Parent/Student Information**

- 1. Navigate to Charms landing page at <a href="www.charmsoffice.com">www.charmsoffice.com</a>.
- 2. Log on:
  - a. Click the green "ENTER" button, and then click "Parents/Students/Members" from the drop down menu. The Charms Parents/Students/Member Area log in screen will display,

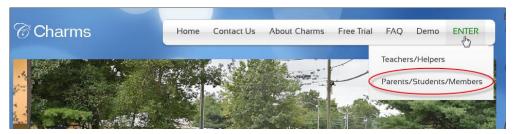

- b. Enter School Name in Your School Code field (not case sensitive)
- c. Click 'Enter Charms' button. The screen will display asking for Student Area Password

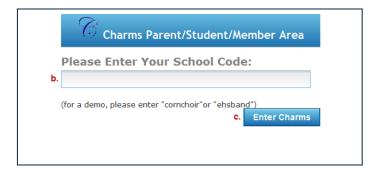

d. Enter your Student's FCPS ID Number. Click Enter. The Charms Home page will display.

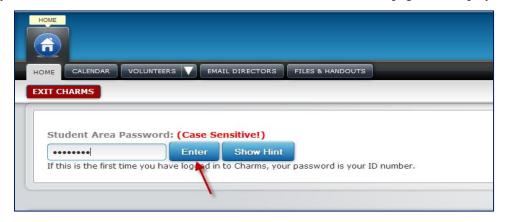

## **Change Password**

To change Password from Student ID (Acceptable to leave as student ID):

- a. From the Home page, click the **Change Password** icon The Change Student Password screen will display
- b. Enter Student ID in the Old Password field

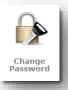

- c. Enter new password into the **New Password** field and **Confirm New Password** fields (**must be** at least 9 characters)
- d. Enter a hint that will be helpful in remembering the new password in the **New Password Hint** field.
- e. Click **Change Password** button- The Home page will display.

Note: For all future logins, the new password will be entered into the Student Area Password field. Also note, passwords are CASE-SENSATIVE, so if a password was created that has Upper Case then it must be entered exactly as it was created.

### **Update Information**

Verify Student Information (Important for effective communication with teacher):

- a. From the Home page, click the **Update Info** icon The Update Student Detail screen will display.
- b. Confirm student's information
- c. Enter any changes and click the **Update** button The screen will refresh displaying changes.
- d. Click the **Home** icon to return to Homepage

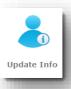

#### **Handouts & Files**

- 1. To View or Print Handouts:
  - a. From the Home page, click on **Handouts & Files** icon. The Files & Handout screen will display with the schools files tab active.
  - b. Click appropriate folder to view/print related handout
  - c. Click on the desired file to open
  - d. Click **Back to Folder List** to select additional handouts or to upload a file.
- 2. To Upload a Scanned/Saved File:
  - a. From the Home page, click on **Handouts & Files** icon. The Files & Handouts screen will display with the **School Files** tab active.
  - b. Click **My Files** tab. The file upload screen will display.
  - c. Click **Browse** button. The Choose File to Upload box will appear.
  - d. Locate the file and click file name to populate File Name field.
  - e. Click **Open**. The Files & Handouts screen will display and file location/name will populate the Upload to Teacher field.
  - f. Click **Upload File** button.
  - g. The list of uploaded files will display below with links to the files for viewing.

#### **Finances**

To view Finances for Students:

- a. From the Home page, click the **Finances** icon. The Student Financial Statement screen will display.
- Total Balance due is a total of all monies due. Balances from previous years are listed under Student Miscellaneous Ledger Detail – this includes money still owed from previous years.

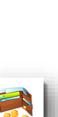

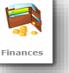

- c. Positive Balances will be automatically applied towards student's fee and trip balance
- d. Sample of a student financial record can be found on the last page of this handout.

#### Calendar

- 1. To access the calendar:
  - a. From the Home page, click the Calendar icon
  - b. Calendar will display When selected, events will display in a popup window with detailed information about the event.

#### 2. To volunteer:

- a. From the Home page, click **Calendar** icon Calendar will display
- b. Navigate to event using arrows next to month/year, **Volunteers needed** will be found in the detail with the raised hand that is a link to the volunteer screen.
- c. Click on the **hand** The Volunteer Opportunities Screen will display for the event
- d. Volunteer activities will be listed below. Enter Name and E-mail address to sign up.
- e. Enter cell phone number and select cell phone carrier from drop down menu to receive a text reminder If no text is desired, enter **none** in Cell Phone field.
- f. Once desired fields are completed click **Sign-Up** button. The screen will refresh with information saved.

#### **Email Staff**

To contact Band Director:

- a. From the Home page, click **Email Staff** icon The Email Directors screen will display a list of available staff members
- b. Click envelope next to name of staff member to contact.

# Email Staff

#### **Logging Off**

1. When all desired actions are completed, exit Charms by clicking the red **Exit Charms** button.

## **Sample Student Finance Record:**

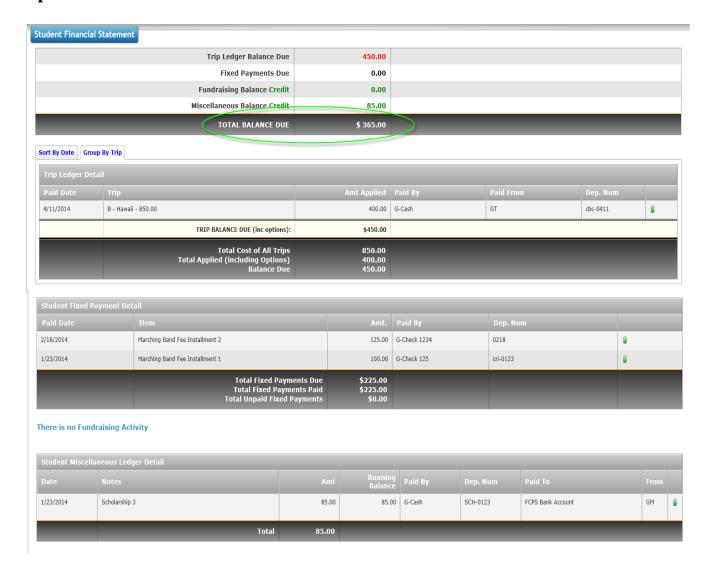